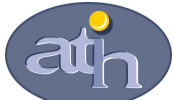

## Agence Technique de l'Information sur l'Hospitalisation

SIRET n° 180 092 298 00017 – code APE : 751A 65, boulevard Marius Vivier Merle 69482 LYON CEDEX 03 Téléphone : 04 37 69 71 20 Télécopie : 04 37 69 71 21

Support technique :

. Téléphone : 04 37 69 71 27<br>Courriel : support@atih.s : support@atih.sante.fr

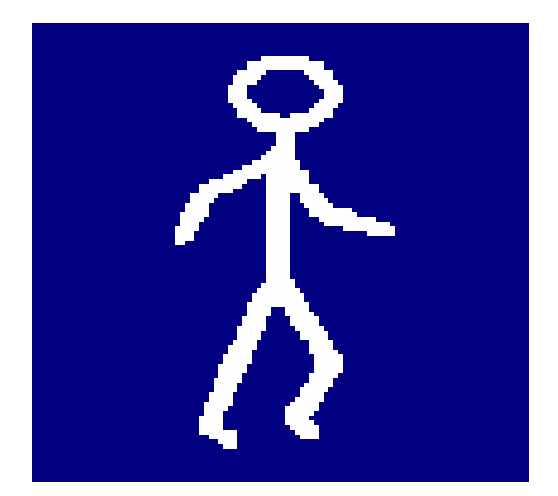

# FICHSUP-PSY

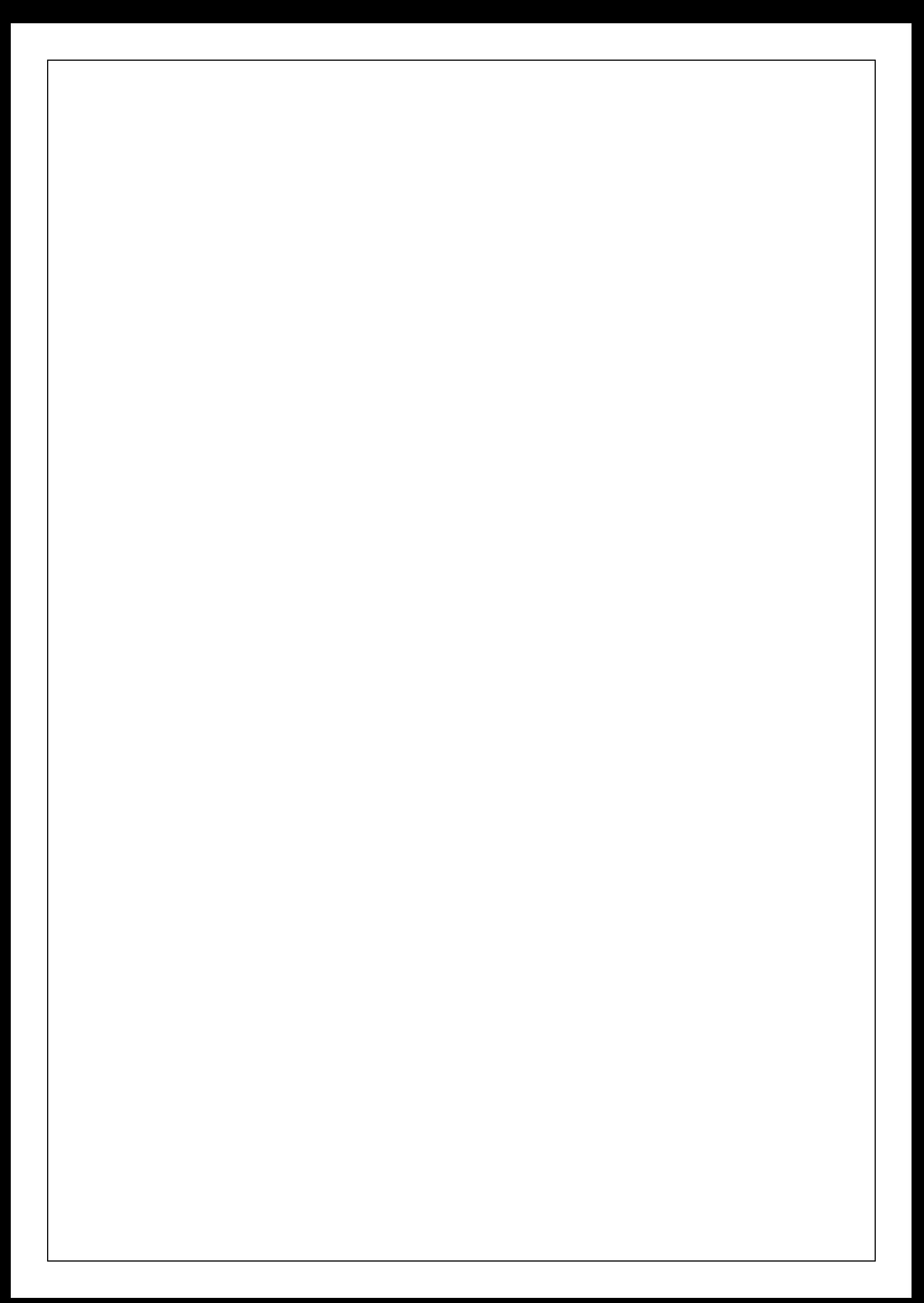

# Sommaire

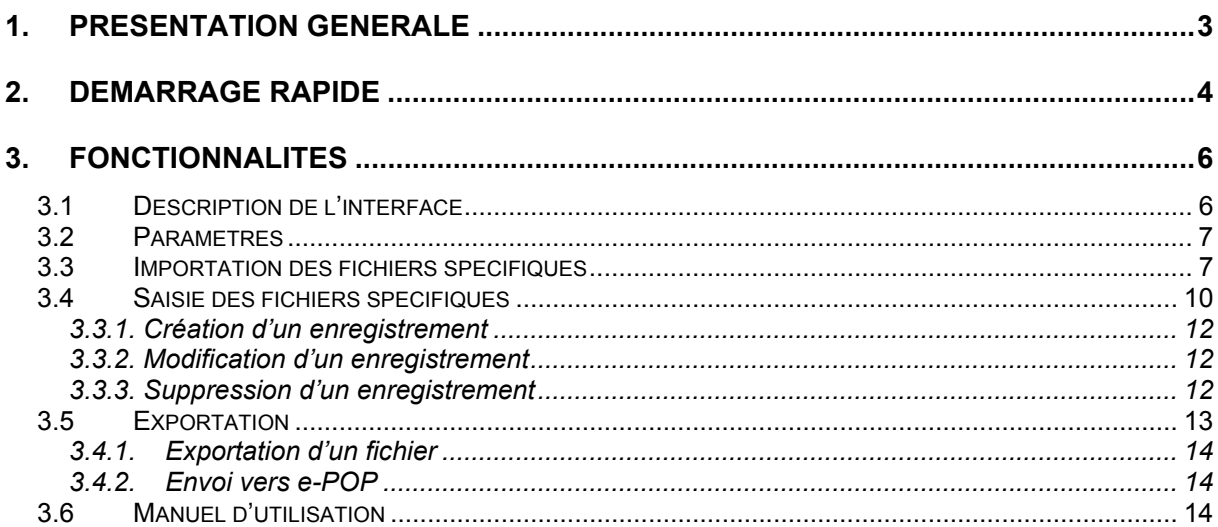

#### En cas de problème :

Les questions concernant FICHSUP-PSY pourront être adressés par courrier électronique à support@atih.sante.fr en précisant « FICHSUP-PSY » dans l'objet du message ou par téléphone au 04 37 69 71 27 (de 9h à 12h).

## 1. Présentation Générale

Ce logiciel permet la saisie du fichier d'activité ambulatoire agrégée.

Comme pour les RIM-P, ce fichier sera transmis selon une périodicité trimestrielle dans un délai d'un mois, après la fin de chaque trimestre (soit les 30 avril, 31 juillet, 31 octobre de l'année en cours et 31 janvier de l'année suivante).

#### ATTENTION :

Les données transmises doivent cumuler à chaque fois les données recueillies depuis le 1<sup>er</sup> janvier de l'exercice en cours (pour prendre en compte les éventuels délais d'exhaustivité des données liés notamment à des délais de production non optimums, et pour éviter les doubles comptes).

Le schéma, ci-dessous, montre la place occupée par FICHSUP-PSY dans la Panoplie d'Outils du PMSI utilisés dans le cadre de la PSYchiatrie (POP-PSY).

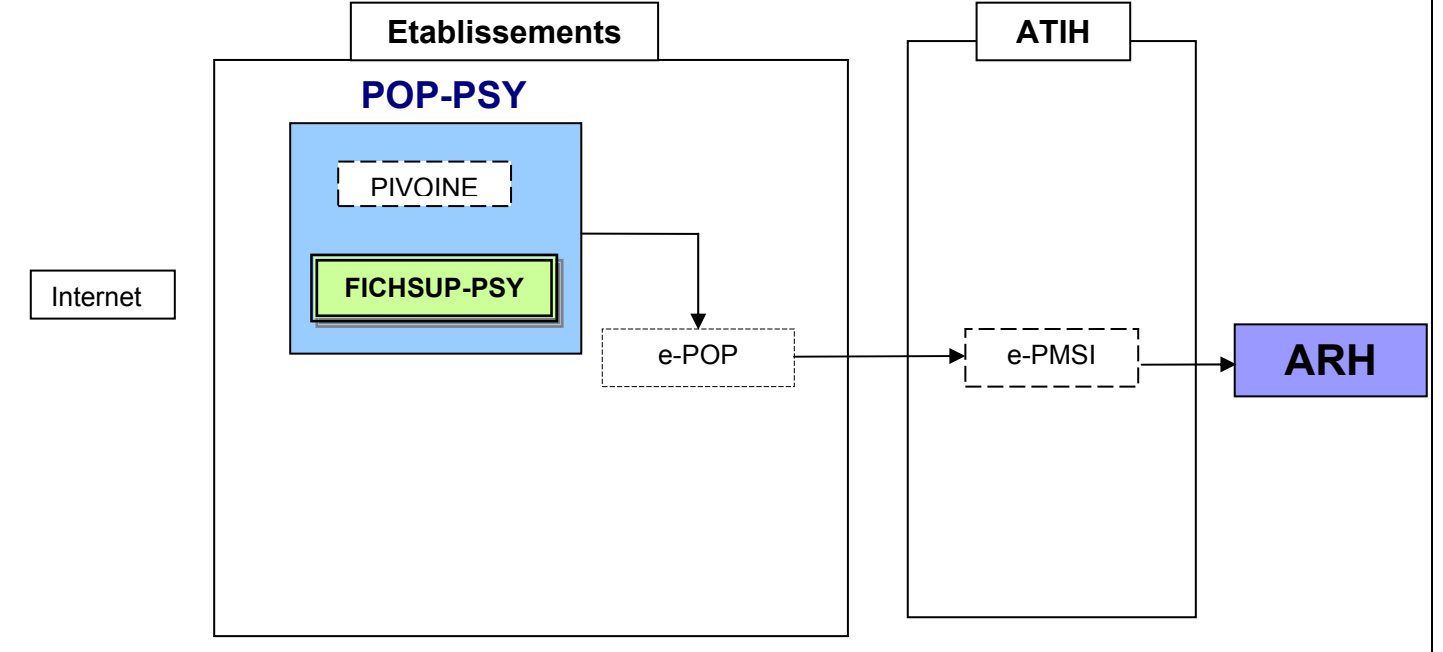

## 2. Démarrage rapide

Ce chapitre permet de prendre FICHSUP-PSY en main rapidement. Si vous avez des interrogations plus précises sur le contenu, veuillez vous référer au *chapitre* 3 de ce manuel.

Voici la marche à suivre :

- a) Définir les paramètres de configuration de manière exhaustive afin que le traitement soit représentatif de l'établissement traité en précisant :
	- Le statut de l'établissement,
	- Les numéros FINESS juridique et FINESS géographique,
	- La période correspondant au trimestre et à l'année traités,

En utilisant l'encadré [1.paramètres] (cf. 3.2).

b) Effectuer le traitement des données en utilisant l'encadré [2. Traitement] selon deux procédés à utiliser au choix :

#### L'importation :

Importer les fichiers supplémentaires dans le logiciel (avec le format FICHSUP : cf. annexe **Formats**) en sélectionnant la partie **[Importation]** puis en choisissant le type de fichier que vous souhaitez importer et en indiquant son emplacement sur le disque. (cf. 3.3).

Vous pouvez si vous le souhaitez éditer vos données afin de les modifier ou d'ajouter de nouveaux enregistrements.

La saisie :

Saisir les données en sélectionnant la partie [Saisie] de l'encadré [2.Traitement].

En ce qui concerne la saisie ou l'édition des fichiers, vous pouvez soit :

- Créer un nouvel enregistrement (cf. 3.4.1)
- Modifier un enregistrement (cf. 3.4.2)
- Supprimer un enregistrement (cf. 3.4.3)
- c) Après la partie traitement, vous pouvez exporter votre fichier à l'aide de l'encadré  $\sqrt{3.6}$ Exportation $\sqrt{2}$  (cf. 3.5) :
	- Soit en envoyant votre fichier via le logiciel e-POP (cf. Manuel de e-POP pour son utilisation). Pour cela cliquez sur le bouton [Ajouter au panier e-POP]. C'est la méthode que nous préconisons.

- Soit dans un fichier texte en indiquant la destination. Pour cela cliquez sur le bouton [Exporter dans un fichier].

Vous pouvez également consulter ce manuel directement à partir du logiciel en allant dans le menu [Aide] puis [manuel d'utilisation] (cf. 3.6). Et vous tenir au courant des nouveautés en allant dans [A Propos...] du menu

[Aide].

## 3. Fonctionnalités

Le logiciel FICHSUP-PSY permet la production du fichier d'activité ambulatoire agrégée (la description du format est fournie en annexe de ce document). La production de ce fichier peut se faire de plusieurs manière :

- Par saisie directe dans le logiciel
- Par importation d'un fichier externe au format « fichier d'activité ambulatoire agrégée »
- Par importation et transformation automatique d'un fichier externe au format « fichier de résumé par acte »

## 3.1 Description de l'interface

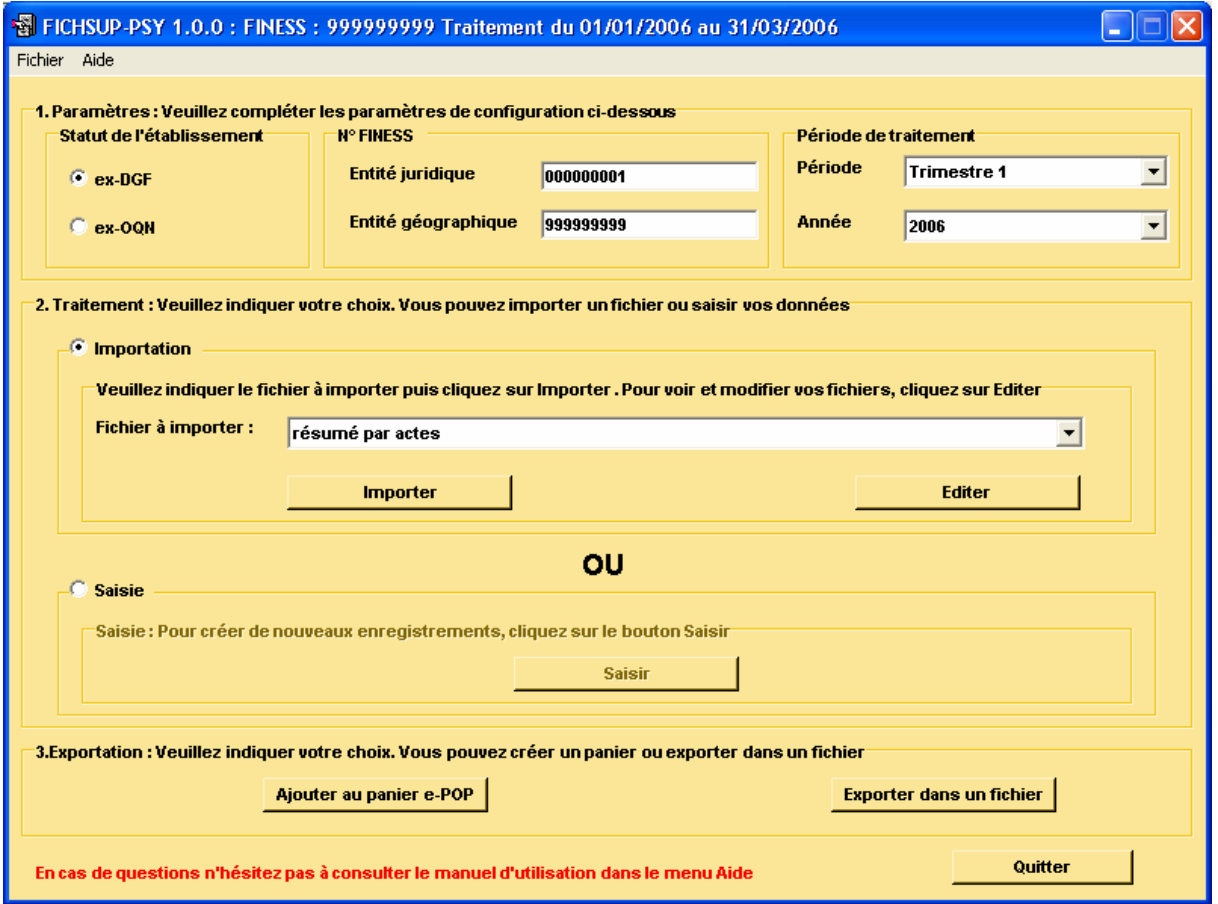

L'interface de FICHSUP-PSY dont la capture d'écran figure ci-dessus, permet l'importation, la saisie et l'exportation du fichier d'activité ambulatoire agrégée. Il permet également l'importation du fichier de résumé par acte.

Ces différents traitements se font par établissement et par période. Ces éléments seront précisés dans l'encadré {Paramètres}.

### 3.2 Paramètres

Avant de procéder à la saisie de vos données, vous devez vérifier que les paramètres du traitement sont correctement renseignés :

- Le statut de l'établissement,
- Le FINESS juridique,
- Le FINESS géographique,
- La période considérée.

Vous pouvez modifier ces informations dans l'encadré {Paramètres}.

- Le sous encadré {Statut de l'établissement} permet de préciser si l'établissement est du secteur public (ex-DGF) ou privé (ex-OQN). Vous devez donc sélectionner celui correspondant à votre établissement.
- Le sous encadré {N° FINESS} permet de saisir les FINESS juridique et géographique (de l'établissement) qui seront utilisés dans les fichiers exportés. Attention, vos FINESS doivent respecter le format et donc comprendre 9 caractères numériques sauf pour la Corse. Dans le cas contraire, un message d'erreur est affiché.

#### NOTE :

Un des FINESS saisis sera utilisé lors de l'exportation pour le nommage les fichiers. Ce FINESS sera choisi en fonction du statut de l'établissement d'où l'importance de bien indiquer ce dernier. Il correspond au FINESS de l'établissement (code géographique) pour les établissement « ex OQN » à celui de l'entité juridique lorsqu'il s'agit d'un établissement « ex DGF ».

• Le sous encadré {Période de traitement} permet d'indiquer la période considérée en sélectionnant le trimestre à remonter et l'année.

Vous avez également à votre disposition, une option, le trimestre de test (sa période s'étend sur l'année complète choisie). Cela vous permet d'effectuer vos traitements sans qu'ils soient pris en compte par les tutelles pour l'exercice de l'année.

### 3.3 Importation des fichiers spécifiques

Les fichiers {résumé par actes} et {activité ambulatoire agrégée} peuvent être importés dans FICHSUP-PSY s'ils respectent le format de celui-ci (cf. Annexe).

Pour importer un fichier, vous devez sélectionner un des deux fichiers évoqués cidessus dans la liste déroulante puis cliquer sur {Importer}.

Ensuite, une fenêtre vous permettra de choisir le fichier à importer.

Pendant l'importation, une fenêtre de rapport peut s'ouvrir, en vous indiquant les erreurs trouvées ou les raisons pour lesquelles certains enregistrements ne seraient pas importés.

Dans le cas où vous importez un fichier alors qu'il existe déjà des enregistrements dans la base pour l'établissement et la période considérée, on vous demandera (cf. : ci-dessous) si vous souhaitez importer ces enregistrements malgré tout. Si vous répondez par l'affirmative, les enregistrements présents dans la base seront supprimés pour l'établissement et la période considérée puis remplacés par ceux nouvellement importés. Cette importation sera alors IRREVERSIBLE.

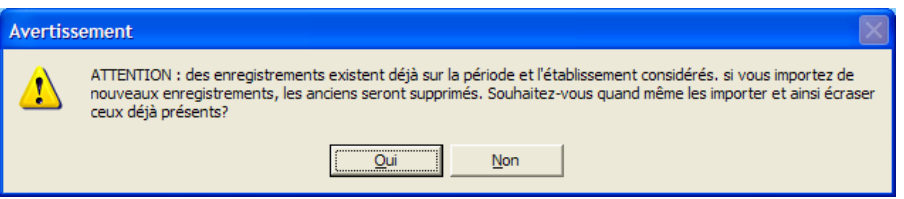

Lors de l'importation, si plusieurs enregistrements possèdent les mêmes informations relatives à la nature de l'acte, au lieu de l'acte, au n° de secteur ou au dispositif intersectoriel et à la catégorie de l'intervenant, alors les enregistrements seront regroupées afin d'en avoir un unique dans la base de données de FICHSUP-PSY.

Dans la suite, nous ferons référence à la combinaison de ces cinq variables en utilisant le terme « n-uplet ».

Les valeurs autres que les champs clés du n-uplet seront additionnés et injectés dans la base.

Voici alors le message que vous obtiendrez à la fin de l'importation :

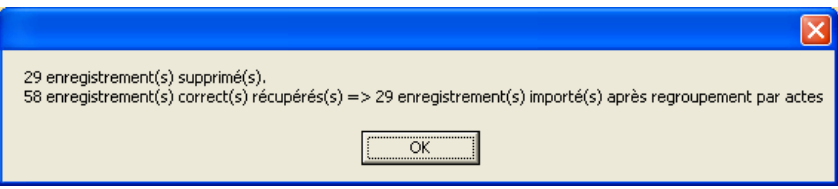

Dans cet exemple, il y a eu un doublon sur les champs clés et les enregistrements concernés ont été regroupés.

Sur la deuxième ligne, la valeur avant la flèche correspond au nombre d'enregistrements trouvé dans le fichier au départ et la valeur après la flèche, au nombre d'enregistrements réellement importé dans la base.

En ce qui concerne le fichier de résumé par actes, une transformation est effectuée. Ce fichier après importation devient un fichier d'activité ambulatoire agrégée. Ce traitement est transparent pour l'utilisateur.

Evidemment, de la même manière que pour le fichier d'activité ambulatoire agrégé, des erreurs peuvent être détectées et affichées sous forme d'un fichier d'erreur.

De même, l'importation de ce fichier effacera toutes les données déjà saisies ou importées pour la période considérée.

ATTENTION : il ne s'agit pas d'importer une archive e-POP qui se présente sous la forme d'un fichier zippé mais bien un fichier texte correspondant au format fourni en annexe.

Remarque : Si vous avez importé votre fichier de RPA dans PIVOINE, vous n'êtes pas tenus de le faire dans FICHSUP-PSY.

## 3.4 Saisie des fichiers spécifiques

L'interface se présente ainsi :

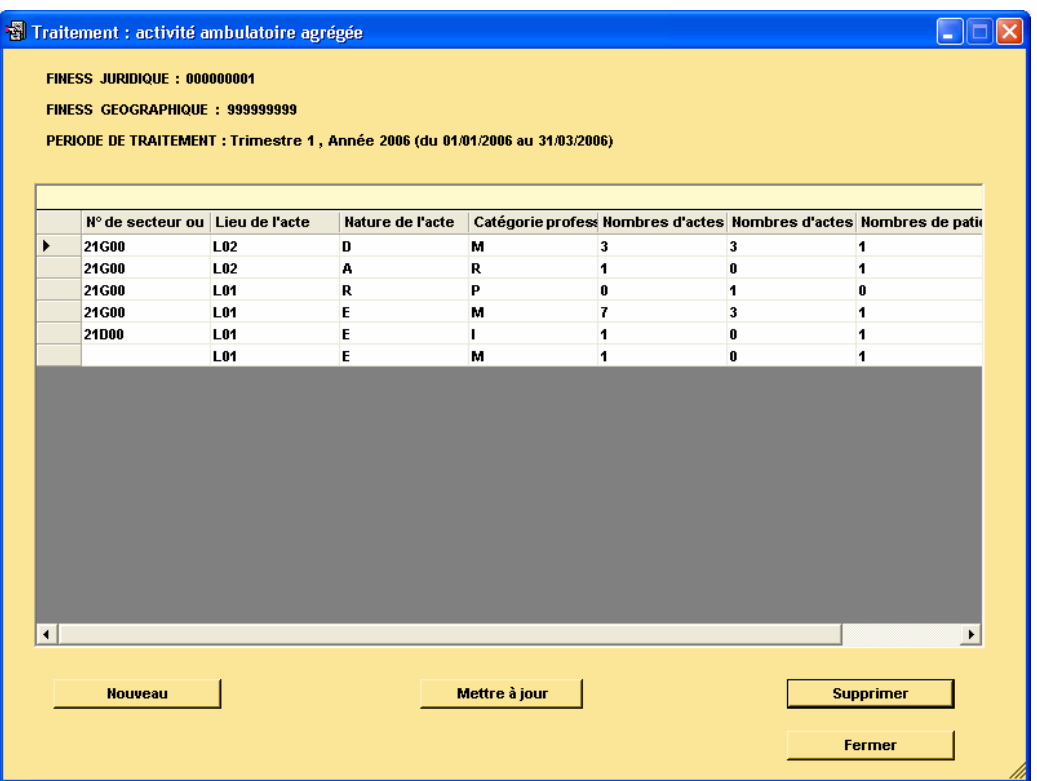

Vous pouvez y accéder en cliquant sur le bouton [Editer] de l'encadré {Importation} ou le bouton [Saisir] de l'encadré {Saisie} de la page principale.

Les FINESS et la période définis dans les {Paramètres} sont indiqués en haut de l'interface. Ces paramètres de configuration sont obligatoires si vous voulez saisir les données du fichier agrégé.

En dessous, sont affichées les données se rapportant au fichier choisi.

Vous avez 3 possibilités :

- Créer un nouvel enregistrement (bouton [Nouveau])
- Modifier un enregistrement existant (bouton [Mettre à jour])
- Supprimer un enregistrement existant (bouton [Supprimer])

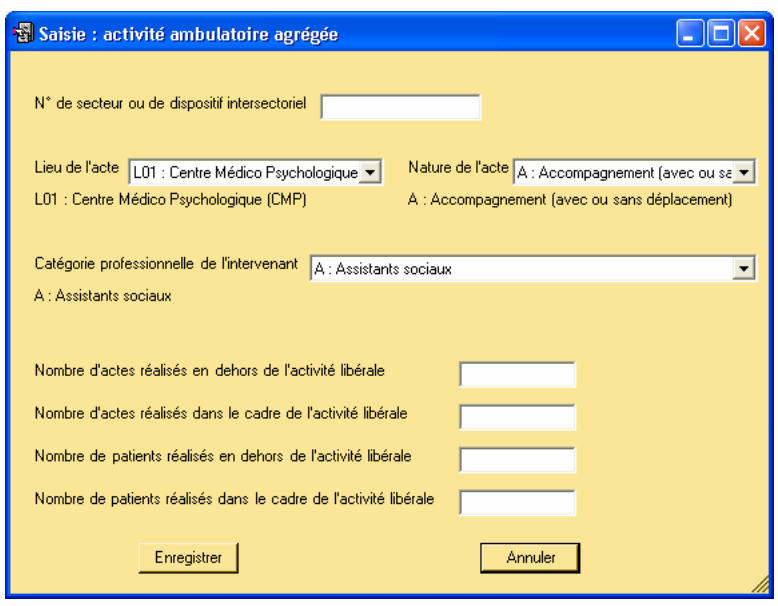

Ces 3 boutons ouvrent un formulaire de saisie (ci-dessus) vous permettant de remplir les champs du fichier supplémentaire.

ATTENTION : Tous les champs des formulaires sont obligatoires. Si vous ne remplissez pas correctement les zones, vous obtiendrez un message d'erreur et cela invalidera votre saisie.

Lorsque que vous choisissez un n-uplet de champs clés (en mode création ou modification), si celui-ci existe déjà dans la base pour la période et l'établissement définis, votre saisie sera invalidée et vous aurez un message d'avertissement indiquant que cette référence existe déjà (cf. ci-dessous).

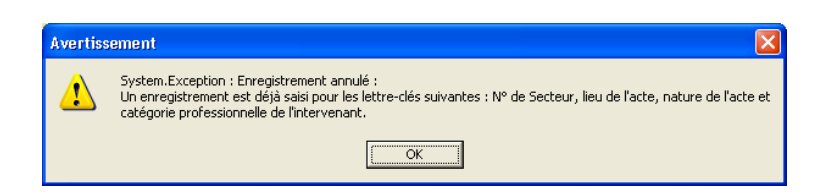

Le n-uplet correspond à la saisie de la nature de l'acte, du lieu de l'acte, du n° de secteur ou de dispositif intersectoriel et de la catégorie de l'intervenant.

Lorsque vous avez terminé votre saisie, cliquez sur [Fermer] (ou appuyez sur ECHAP) pour revenir au menu principal.

Remarque : La saisie peut-être automatiquement reportée d'un trimestre à l'autre. En effet, FICHSUP-PSY récupère les données saisies du trimestre précédent pour les ajouter à celles du trimestre en cours.

Pour ce faire, si le logiciel détecte des enregistrements du trimestre précédent, il vous demandera si vous souhaitez importer les données dans le trimestre en cours. Pour que ce report se fasse, vous devez cliquer sur le bouton *[oui]*.

Il vous suffit ensuite de compléter ou de rajouter de nouveaux enregistrements si vous le désirez. Les enregistrements du trimestre en cours déjà saisis ne seront pas remplacés par ceux du trimestre précédent.

Le trimestre de test n'est pas concerné par cette option.

### 3.3.1. Création d'un enregistrement

**Nouveau** 

Lorsque vous cliquez sur le bouton [Nouveau] (ou que vous appuyez sur ENTRER), un formulaire de saisie apparaît et vous propose de recueillir les différents champs du fichier supplémentaire choisi.

Dans certaines zones de texte, vous devrez choisir un code dans une liste déroulante (l'ensemble des données à saisir est précisé en annexe). Lorsque ce code est déterminé, le libellé de ce dernier s'affiche afin de vous donner sa description (pour que l'affichage se fasse, vous devez cliquer dans une autre case ou appuyer sur TAB).

Cliquez sur *[Enregistrer]* (ou ENTRER au clavier) pour que l'enregistrement apparaisse dans la grille d'affichage de l'interface.

Si vous ne souhaitez pas enregistrer ces éléments, cliquez sur [Annuler] (ou appuyez sur ECHAP).

#### 3.3.2. Modification d'un enregistrement

Mettre à jour

Pour modifier un enregistrement, vous devez sélectionner la ligne à changer puis cliquer sur le bouton [Mettre à jour]. Le formulaire de saisie apparaît en indiquant l'enregistrement que vous avez choisi, vous pouvez alors modifier le ou les champs de votre choix.

Cliquez sur [Enregistrer] (ou appuyez sur ENTRER) et voyez les changements dans la grille d'affichage de l'interface.

Si vous ne souhaitez plus modifier cet enregistrement, cliquez sur [Annuler] (ou appuyez sur ECHAP).

#### 3.3.3. Suppression d'un enregistrement

**Supprimer** 

Lorsque vous cliquez sur le bouton [Supprimer], un message d'avertissement apparaît afin que vous confirmiez votre action. Cette suppression est alors définitive.

## 3.5 Exportation

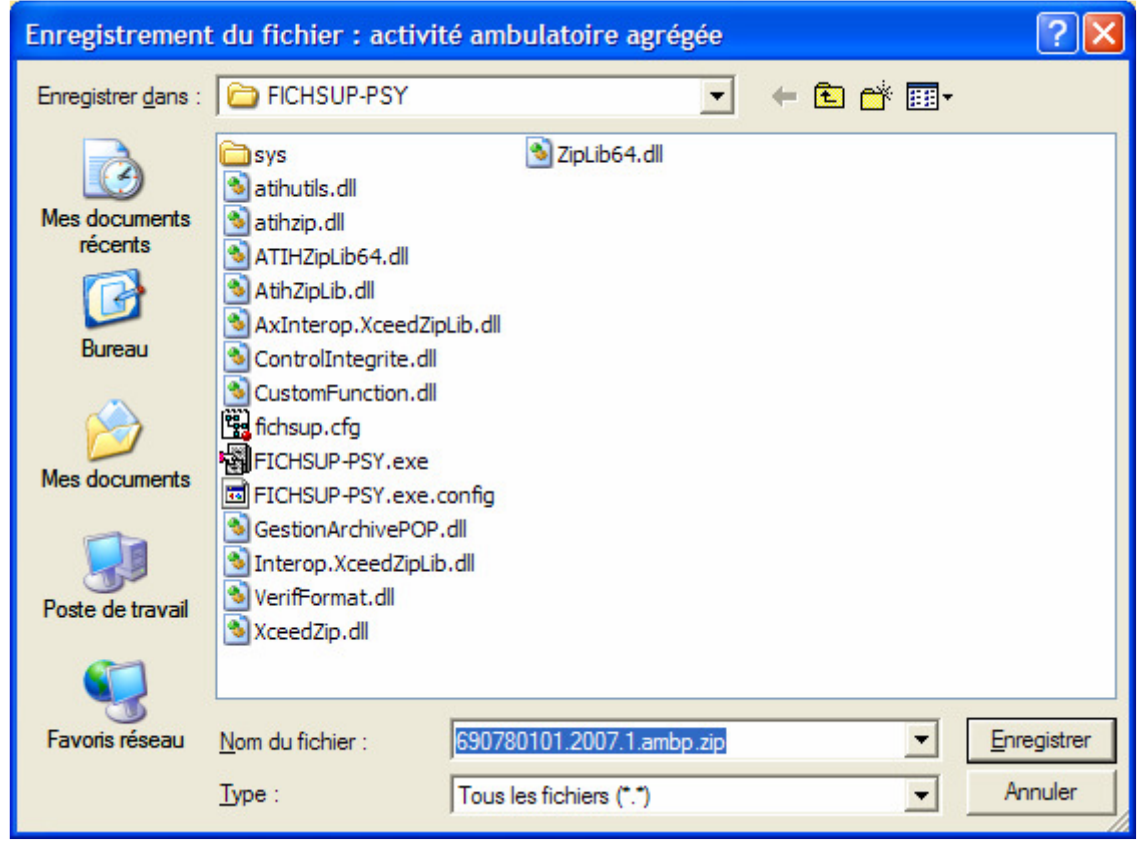

L'encadré {Exportation} permet de générer les données d'activités saisies sous forme de fichiers qui pourront être traités puis envoyés par e-POP vers la plate-forme e-PMSI.

Il en existe deux sortes :

- Exporter dans un fichier
- Ajouter au panier e-POP

Si vous choisissez le premier cas, vous ouvrirez une fenêtre d'enregistrement (capture ci-dessus) et vous pourrez ainsi choisir le répertoire dans lequel vous souhaitez enregistrer votre fichier de sortie qui sera directement importable dans e-POP puisqu'il s'agira d'une archive.

Un message vous indiquera si l'exportation s'est bien déroulée ou s'il y a eu des erreurs.

Si vous choisissez le deuxième cas, vous enverrez directement votre fichier vers le logiciel e-POP.

Remarque : Il n'est pas possible d'enregistrer le fichier de sortie dans le répertoire où se trouve l'exécutable pour des raisons d'intégrité de l'application.

Par ailleurs, une norme de nommage a été définie et le nom des fichiers ne peuvent avoir que le format suivant : [FINESS].[Année].[DernierTrimestreTraité].[Type Fichier].

Le FINESS étant défini comme suit :

Il correspond au FINESS de l'établissement (code géographique) pour les établissement « ex OQN » à celui de l'entité juridique lorsqu'il s'agit d'un établissement « ex DGF ».

#### 3.4.1. Exportation d'un fichier

Vous pouvez choisir d'exporter votre fichier dans un répertoire, notamment dans le cas où votre connexion Internet pour e-POP n'est pas sur le même ordinateur que votre logiciel FICHSUP-PSY.

Vous devez alors cliquer sur le bouton [Exporter dans un fichier].

En sortie, vous retrouverez un fichier archive répondant à la norme de nommage indiqué plus haut.

#### 3.4.2. Envoi vers e-POP

Vous pouvez également envoyer directement vers le logiciel e-POP le fichier de la période en cours.

Pour cela vous devez cliquer sur le bouton [Ajouter au panier e-POP].

Si le transfert se passe bien, le logiciel e-POP s'ouvrira avec le contenu de votre panier provenant de FICHSUP-PSY et vous pourrez ainsi réaliser votre envoi vers e-PMSI.

Si le logiciel e-POP ne se trouve pas dans le répertoire par défaut («C:\Program Files\) \e-POP »), FICHSUP-PSY vous demandera d'indiquer le répertoire d'installation d'e-POP, celui où se trouve l'exécutable « e-POP.exe ».

Pendant l'importation, une fenêtre de log peut s'ouvrir, en vous indiquant les erreurs trouvées ou les raisons pour lesquelles certains enregistrements ne seraient pas ajoutés au panier.

### 3.6 Manuel d'utilisation

Vous pouvez consulter le manuel d'utilisation directement à partir du logiciel FICHSUP-PSY. Pour cela, cliquez sur [Aide] puis sur [Manuel d'utilisation]. Merci de le consulter avant de faire appel au support technique.

En ce qui concerne les consignes de remplissage, veuillez consulter le guide méthodologique disponible sur le site Internet de l'ATIH à l'adresse : http://www.atih.sante.fr/index.php?id=0000A00016FF

# Annexes

## Configuration minimale requise

Avant de procéder à l'installation, assurez vous que votre système est compatible avec la configuration minimale requise. Nous insistons sur le fait que le logiciel FICHSUP-PSY ainsi que les logiciels du domaine PSY sont des applications à usage local et ne sont pas destinées à être utilisées en réseau.

Systèmes d'exploitation supportés :

- Windows 98
- Windows 98 SE
- Windows 2000 Service Pack 1.0 ou supérieur
- Windows NT 4.0 avec Service Pack 6.0a ou supérieur
- Windows XP

Configuration matérielle : 32 Mo de RAM (mémoire vive) sont nécessaires à l'installation du logiciel « FICHSUP-PSY »

Logiciels requis : Internet Explorer 5.01 (ou supérieur) Modules nécessaires : - mdac\_typ.exe : http://download.atih.sante.fr/downloader.php?id=209&id\_lot=81

- Jet40SP7\_9xNT.exe : http://download.atih.sante.fr/downloader.php?id=208&id\_lot=81

#### Avertissement

Les utilisateurs de Windows NT 4.0/XP/2000 doivent se connecter sous le compte « Administrateur de la machine locale » avant de procéder à l'installation du logiciel FICHSUP-PSY et désactiver tous les programmes résidents (anti-virus, programmateurs de tâches, etc.)

Après l'installation du logiciel, vous devez lancer le programme au moins une fois avec le compte « Administrateur de la machine locale » pour l'enregistrement des librairies et utiliser le logiciel en tant qu' «Utilisateur standard ou avec pouvoir»

# Formats

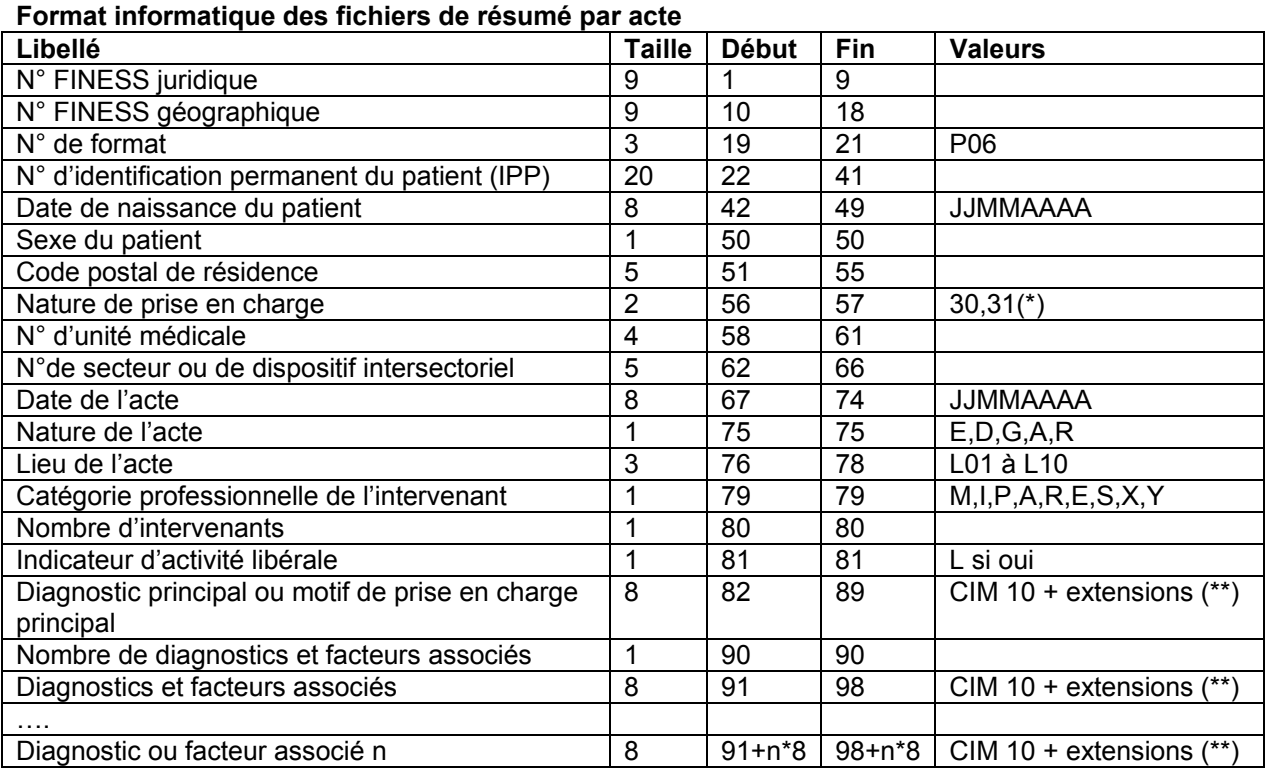

(\*) Cette information n'est pas transmise à partir des fichiers de RIS de l'expérimentation.

(\*\*) L'absence des diagnostics pour les intervenants non médecin n'est pas bloquante.

#### Format informatique des fichiers d'activité ambulatoire agrégée

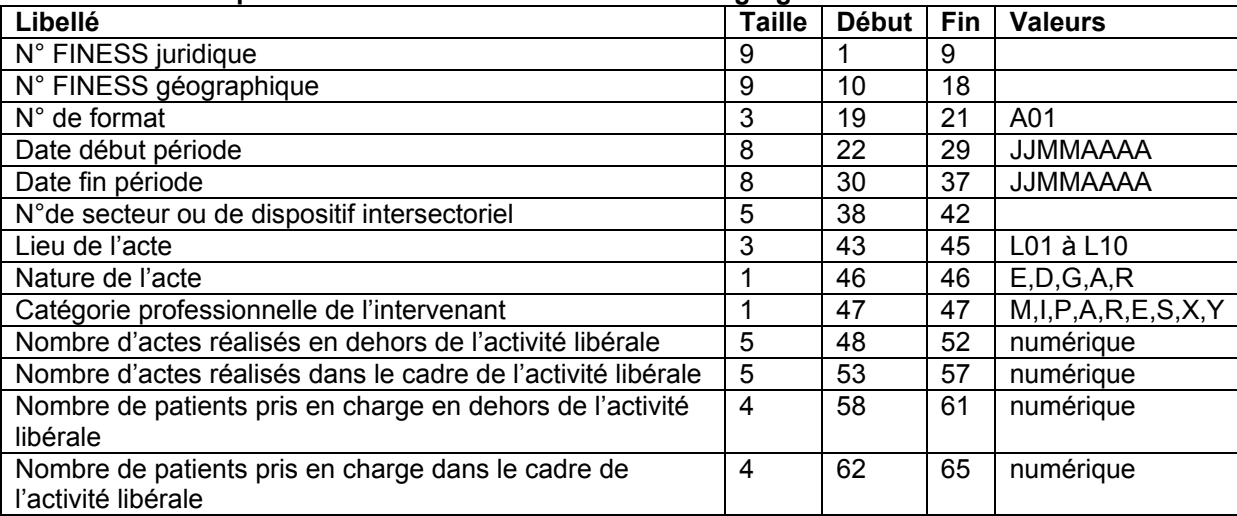

Les enregistrements de ces 2 fichiers ne doivent être constitués que des caractères contenus dans l'ensemble suivant : lettres majuscules ou minuscules non accentuées (soit A à Z et a à z), chiffres 0 à 9, les signes « + », « - », « ; » et le blanc ou espace. Le lignes sont terminées par le caractère fin de ligne et retour chariot.

# Références

## Catégorie professionnelle de l'intervenant

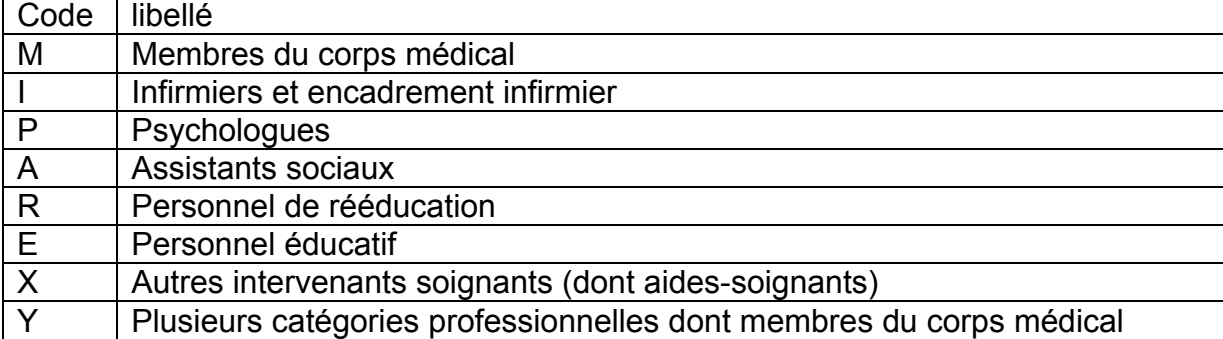

### Nature de l'acte

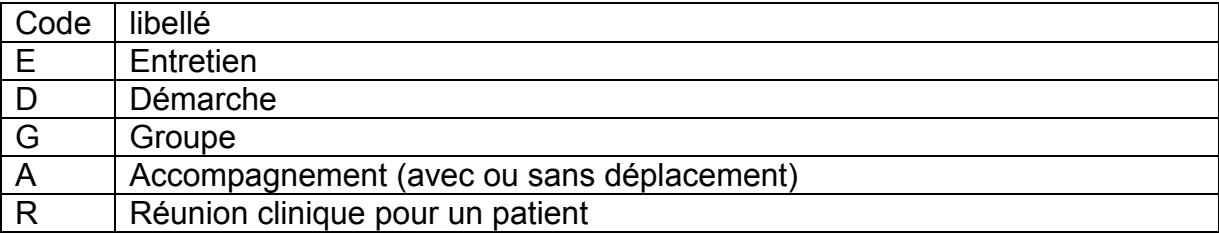

#### Lieu de l'acte

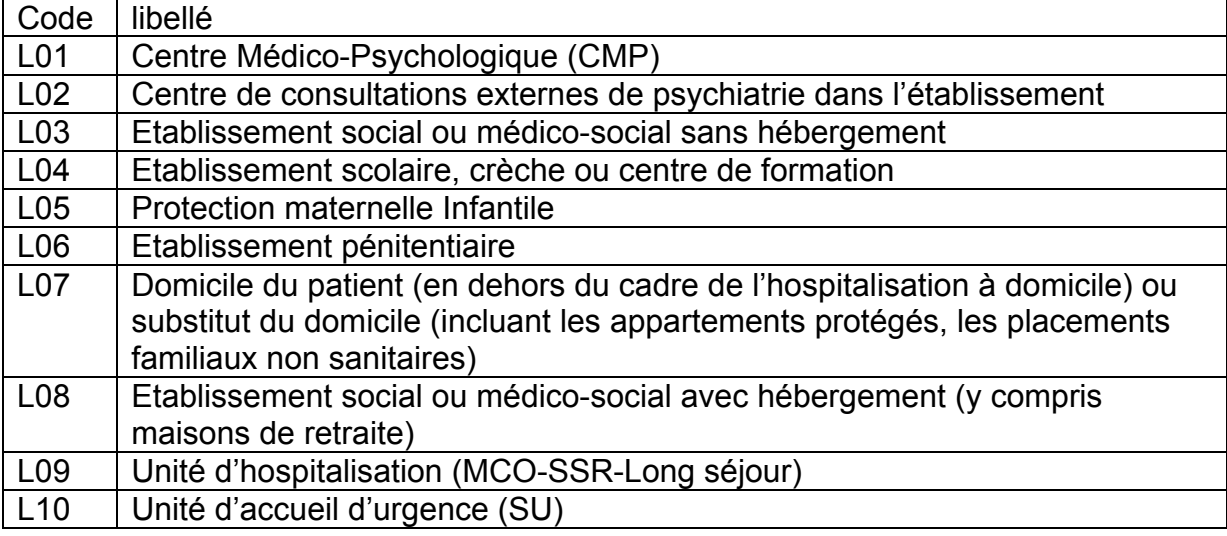

## Problèmes connus

Les deux premiers sont les mêmes que ceux observés avec le logiciel d'anonymisation en soins de suite (GENRHA). Nous utiliserons ce logiciel pour illustrer les erreurs :

En utilisant les logiciels de la « Suite logicielle POP-PSY » avec un compte différent de celui d' « Administrateur de la machine locale », certaines erreurs peuvent apparaître :

#### « An unhandled exception has occured in your application »

#### Droits insuffisants sur les dossiers d'installation

Sous les systèmes d'exploitation XP, 2000 et NT4 :

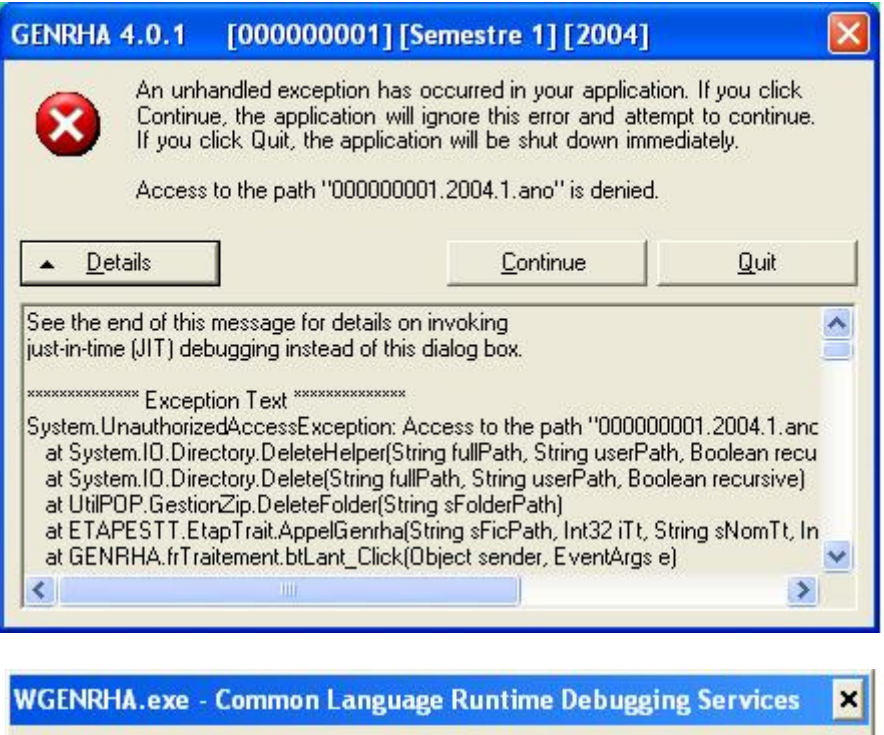

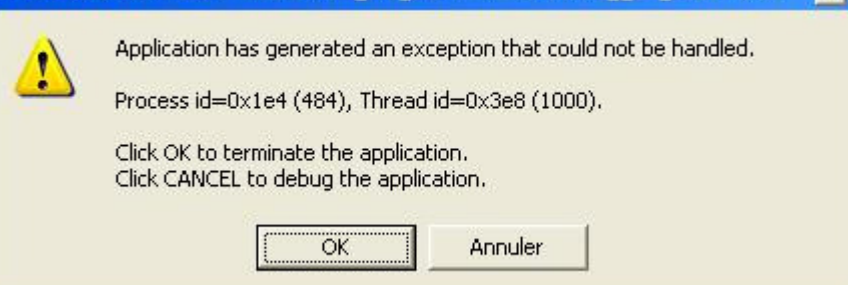

Lorsque vous obtenez l'un des messages d'erreurs précédents, vérifiez que les utilisateurs possèdent les droits suffisants pour l'utilisation du logiciel FICHSUP-PSY :

- droits [contrôle total] pour le dossier d'installation de FICHSUP-PSY (demander ces informations au service informatique de votre établissement).

« Application has generated an exception that could not be handled »

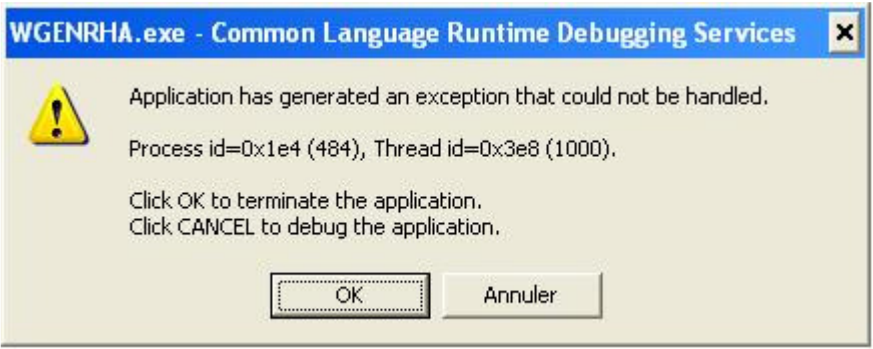

i) Problème d'environnement de la machine

Principalement sous le système d'exploitation XP:

Si les manipulations précédentes ne résolvent pas le problème, il s'agit peut-être d'un problème d'environnement que l'application ne reconnaît pas. Pour résoudre le problème, il faut procéder ainsi :

- les utilisateurs sous les systèmes d'exploitation XP, 2000 et NT4 doivent se connecter sous un compte « Administrateur de la machine locale » (demander ces informations au service informatique de votre établissement)
- Aller ensuite dans le menu {démarrer, Panneau de configuration, Ajout/ Suppression de programmes}
- Désinstaller le composant « Microsoft .NET Framework 1.1 »
- Mettre le cédérom « Suite logicielle POP-PSY » de décembre 2006 dans le lecteur de cédérom
- Aller au niveau de « [Lecteur CD]:\install\fichsup» et double-cliquez sur le fichier 1036dotnetfx.exe. Celui-ci s'exécutera, il vous faudra alors accepter la licence et suivre les indications par défaut.
- Redémarrer votre ordinateur.

#### « Signature de l'application incorrecte, veuillez ré effectuer la mise à jour»

Désormais, les applications gèrent leur version, cela évite que les établissements bloquent lors de la transmission sur la plate-forme e-PMSI. Ce message s'affiche si la mise à jour s'est mal appliquée (un ou plusieurs fichiers ne sont pas modifiées). Fermez alors l'application et ré appliquez la mise à jour.

ii) Problèmes liés à l'exécution du logiciel e-POP

Dans le cas où le message d'erreur suivant apparaît au moment de l'ajout de votre fichier dans le panier e-POP et/ou que l'application e-POP PSY s'ouvre :

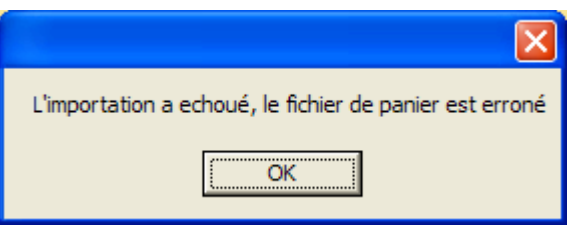

Il s'agit d'un problème de chemin d'accès au logiciel e-POP 2.0.

Pour résoudre ce problème, vous pouvez soit :

• Garder la configuration de l'installation de e-POP par défaut (à privilégier dans le cas où vous auriez encore des données 2006 à télétransmettre)

Supprimer e-POP PSY de votre ordinateur

#### « Le fichier ne peut être importé dans la base de données, le traitement ne peut s'effectuer»

Principalement sous le système d'exploitation Windows 2000, NT4, 98:

Pour résoudre le problème, il vous faut télécharger et installer les composants suivants : « Microsoft Data Access Components » et le moteur de base de données Microsoft Jet 4.0.

 Vous pouvez trouver des versions compatibles avec l'application à l'adresse suivante sous les noms respectifs de « mdac typ.exe » et « Jet40SP7 9xNT.exe » : http://download.atih.sante.fr/afficher.php?id\_lot=81.

Pour des mises à jour plus récentes, vous pouvez les trouver sur le site de Microsoft (http://www.microsoft.com/france/) au niveau du menu {Ressources, Téléchargements} et en faisant un recherche sur les mots-clés « MDAC » et « moteur de base de données Microsoft Jet 4.0 ».